# Indholdsfortegnelse resultat- & kritikprogrammet.

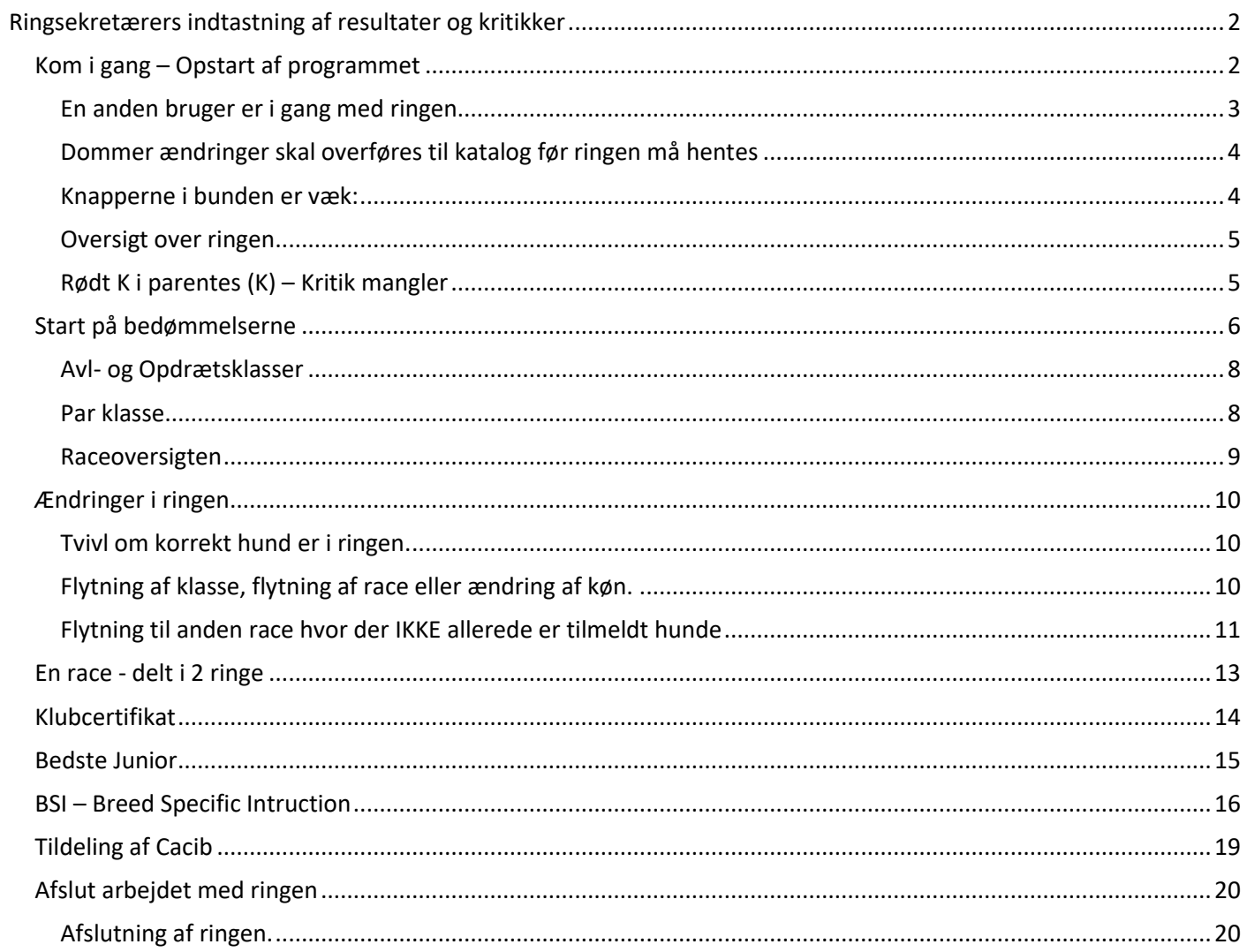

# <span id="page-1-0"></span>*Ringsekretærers indtastning af resultater og kritikker*

## <span id="page-1-1"></span>*Kom i gang – Opstart af programmet*

Kritikprogrammet er udviklet til at kunne benyttes til både udstillinger og skuer. Programmet finder selv ud af om der skal tildeles udstillingspræmieringer eller skuepræmieringer.

**Vigtigt**: DKK **anbefaler** at **Google Chrome** browseren benyttes til kritikprogrammet.

Hvis du benyttes Explorer til kritikprogrammet så må Windows pilene i øverste venstre hjørne ikke bruges til at navigere frem og tilbage. Du skal derimod benytte knapperne i programmet. Benyttes windows pilene er der risiko for at miste data!

#### Gå til [www.hundeweb.dk/kritik](http://www.hundeweb.dk/kritik)

Følgende billede kommer frem. Klik på "Ring administration".

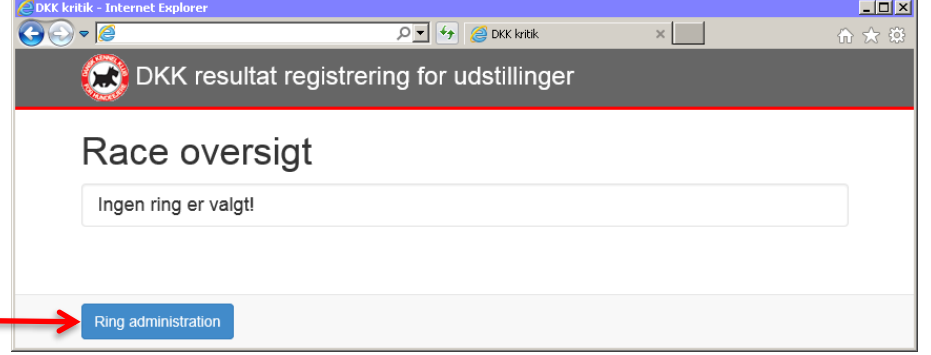

Udfyld med udstillingsId (f.eks. 141010) og det tilhørende password. UdstillingsID og password udleveres af arrangøren.

Vælg dag og tryk herefter "Hent ringliste".

HUSK, hvis det er en dobbeltudstilling, altså 2 eller flere udstillinger på samme dag eller i samme weekend, så er hver udstilling=dag 1.

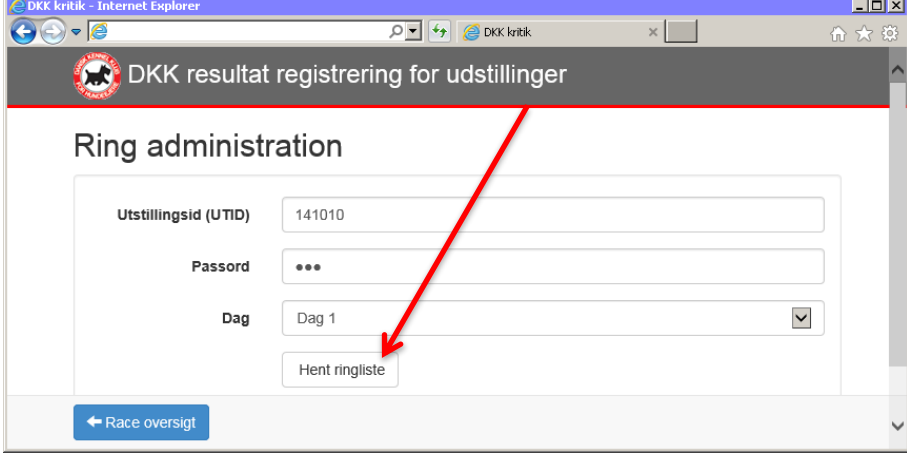

Vælg den ring hvori du skal arbejde, via drop-down:

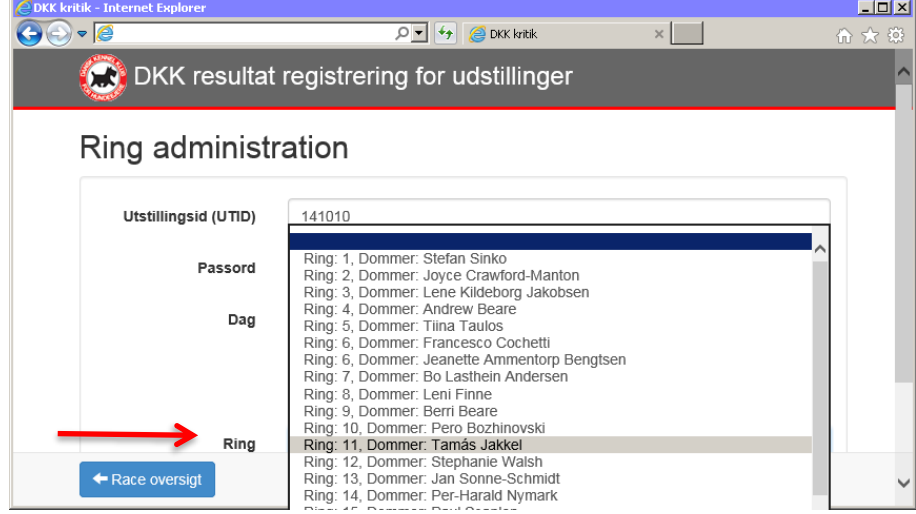

Klik herefter på "Hent data fra DKK Arra".

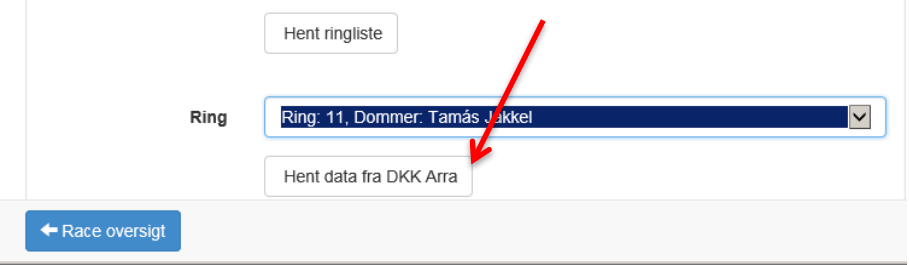

OBS – når data er hentet så ligger denne rings oplysninger på denne computer og kan ikke åbnes fra andre enheder (pc, tablet mv.) før ringen afsluttes.

#### <span id="page-2-0"></span>*En anden bruger er i gang med ringen*

OBS - Kommer beskeden nedefor når du klikker på "Hent data fra DKK Arra" skyldes det at du selv, en anden ringsekretær eller arrangøren af udstillingen har åbnet ringen tidligere og ikke fået afsluttet korrekt. Sker dette må du have fat i arrangøren og få denne til at "nulstille ringen" i administrationssystemet. Det står beskrevet på side 24 i Brugervejledningen til Udstillingssystemet.

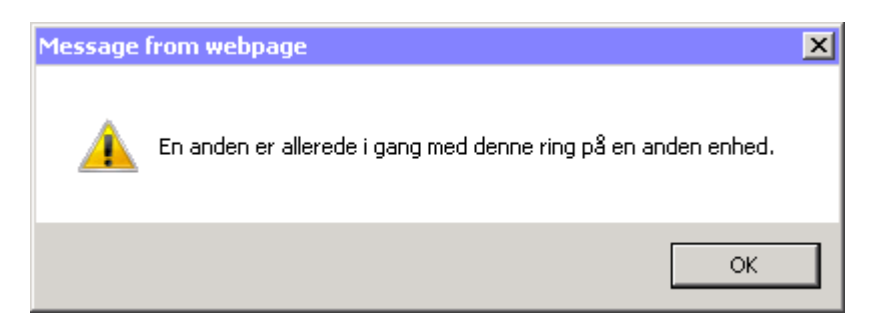

### <span id="page-3-0"></span>*Dommer ændringer skal overføres til katalog før ringen må hentes*

Kommer denne fejlmeddelelse frem når du vil åbne en ring er det fordi administratoren af udstillingen har været inde på dommeren efter kataloget er kørt og i den forbindelse har trykket på "Lagre". Du må have fat i administratoren af udstillingen som skal overføre dommere til katalog på ny.

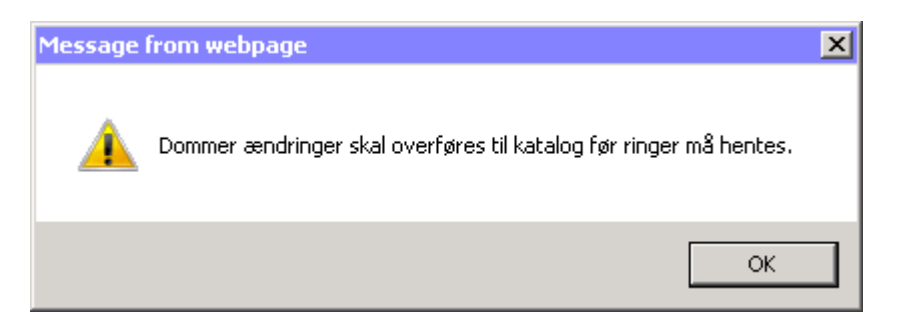

#### <span id="page-3-1"></span>*Knapperne i bunden er væk:*

Kan du ikke se de blå knapper i bunden som du skal navigere rundt med skyldes det du har fået en windows besked om hvorvidt windows skal huske koder for dig. Klik på Nej eller fjern linjen ved, at klikke på det lille kryds.

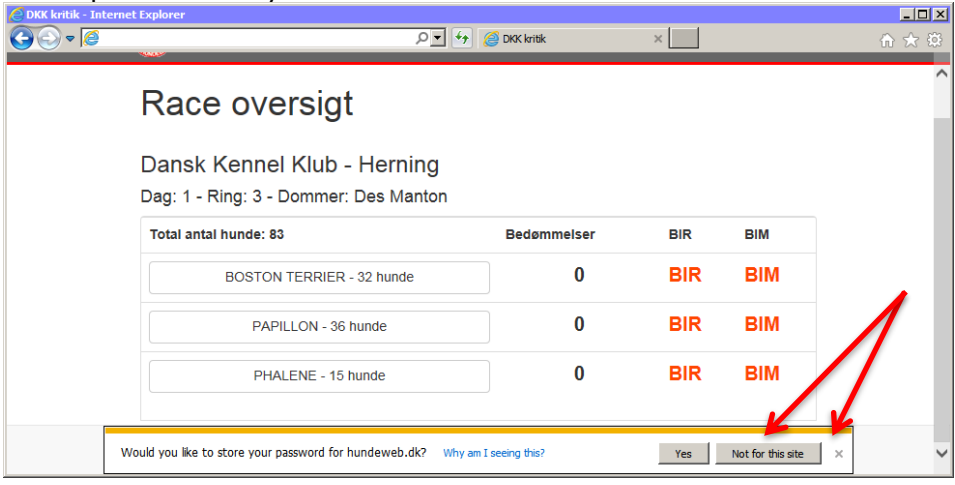

## <span id="page-4-0"></span>*Oversigt over ringen*

Du starter med en liste over samtlige racer der skal bedømmes i ringen.

Øverst står det totale antal hunde der skal bedømmes i ringen og efter hver race står antallet der skal bedømmes i hver enkelt race.

Vælg en race – her Korthåret Hønsehund - og du vil få en oversigt over hvor mange der er i hver klasse som skal bedømmes. De står opført i bedømmelsesrækkefølgen.

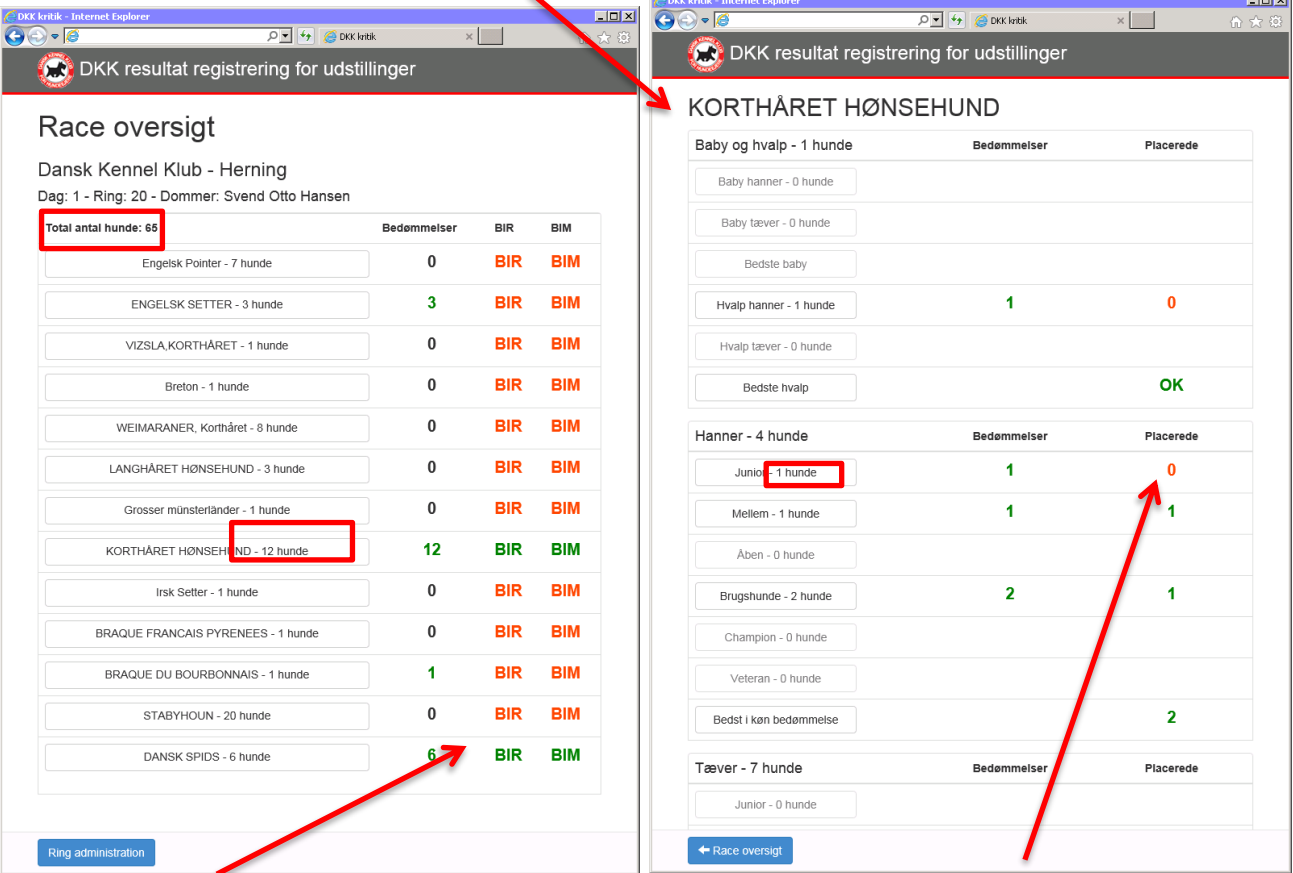

Efterhånden som racerne bliver færdigbedømt bliver BIR/BIM grønne. OBS - "Røde" BIR/BIM skal tjekkes med mindre der kun er et køn i racen.

### <span id="page-4-1"></span>*Rødt K i parentes (K) – Kritik mangler*

Er der kun en hund til bedømmelse indenfor en klasse og denne ikke opnår en placeringsgivende præmiering (f.eks. IM), vil bedømmelser blive grøn men Placerede forblive rød fordi der ikke er placeret i klassen.

Kommer der et rødt (K) bag en hund, en klasse eller en race skyldes det er der er hunde hvis kritik ikke er gemt korrekt.

Man må så ind på den pågældende hund og evt. indtaste kritik på ny.

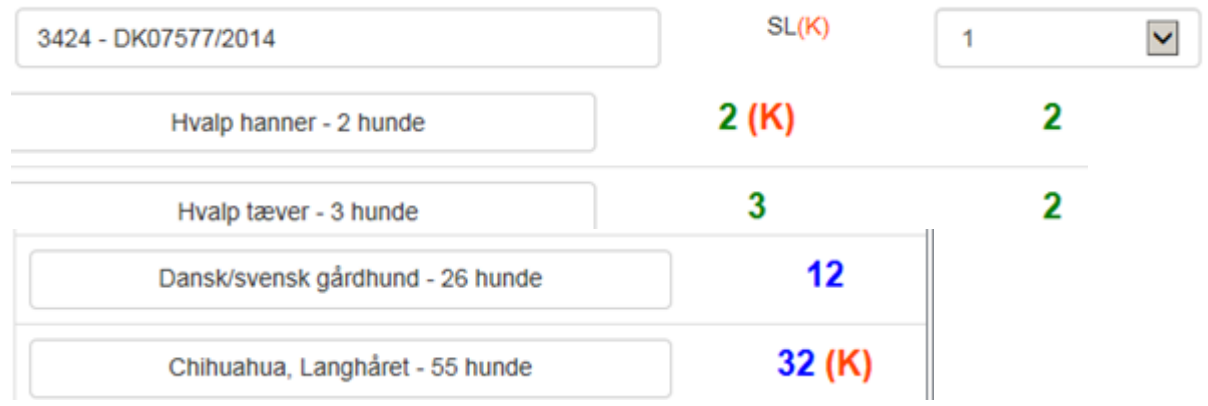

## <span id="page-5-0"></span>*Start på bedømmelserne*

Klik/Tryk på første klasse hvor der skal bedømmes hunde og følgende billede vil komme frem. Billedet viser alle hunde i klassen der skal bedømmes.

Klik på første hund i klassen og du er i gang med at notere kritikker.

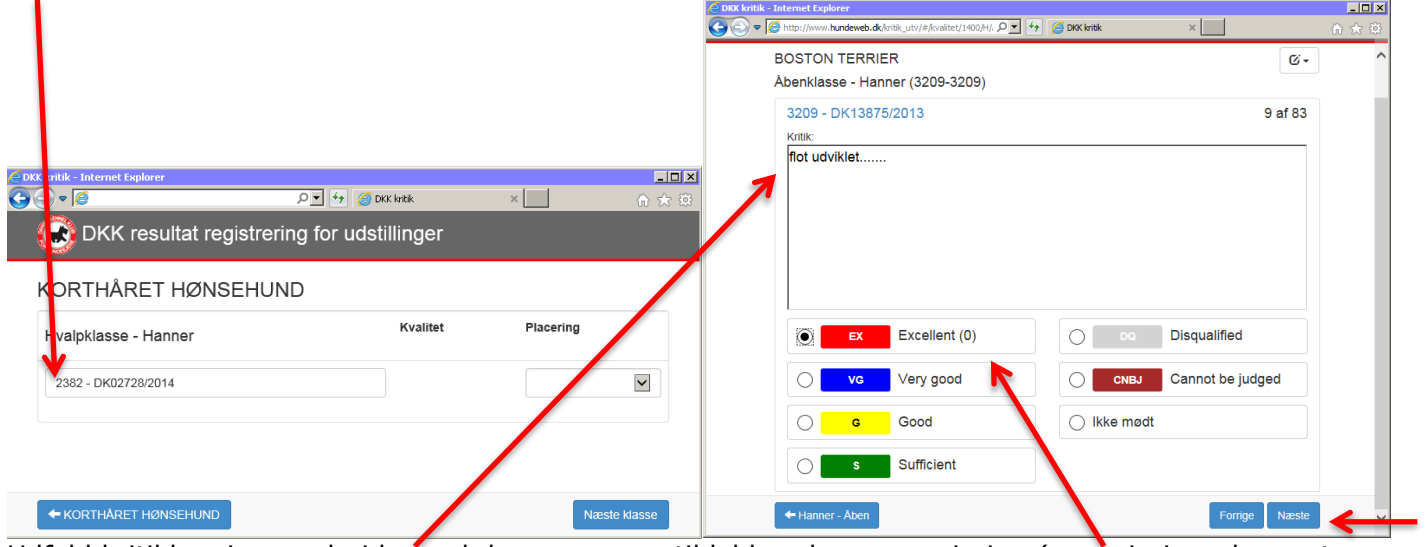

Udfyld kritikken i samarbejde med dommeren og tildel hundens præmiering (præmieringsskemaet nederst skifter i henhold til den klasse der bedømmes). – Klik/Tryk på "Næste".

Øverst ud for klassen kan du se hvor mange katalognumre der er i denne klasse og ud for excellent kan du se hvor mangle hunde der allerede har fået excellent i klassen.

Programmet går automatisk alle tilmeldte hunde igennem klasse for klasse i bedømmelsesrækkefølge og når sidste hund har fået noteret kritik og præmiering vil programmet ved klik/tryk på "Næste" gå til placering.

Ved placeringen kan man se hundenes katalognumre samt præmiering/kvalitet og du kan nu begynde placeringen indenfor klassen – Når alle placeringer er foretaget går man videre til næste klasse eller hvis kønnet er færdigbedømt til "Bedst i køn".

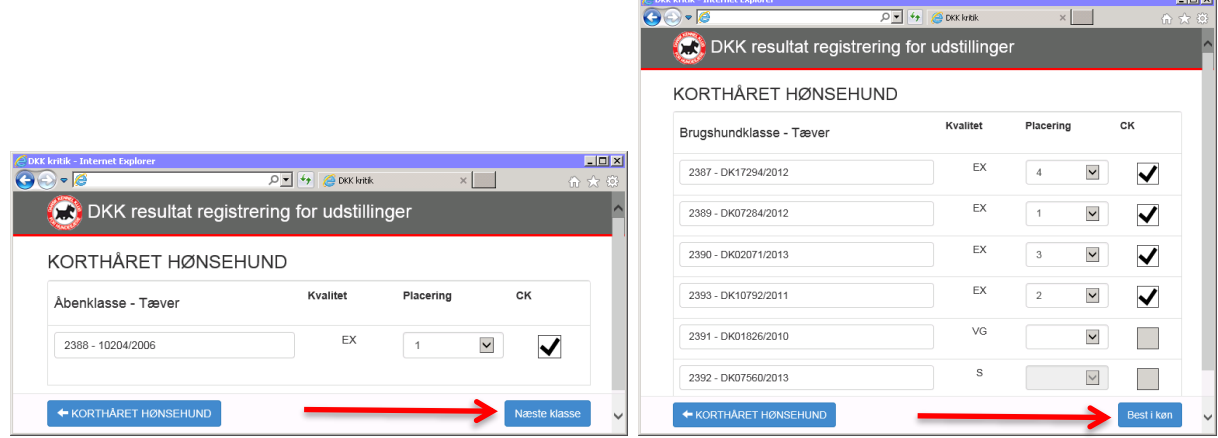

På oversigten til "Bedst i køn" står hundene opført i placeringsrækkefølge indenfor klasserne og klasserne står i bedømmelsesrækkefølgen.

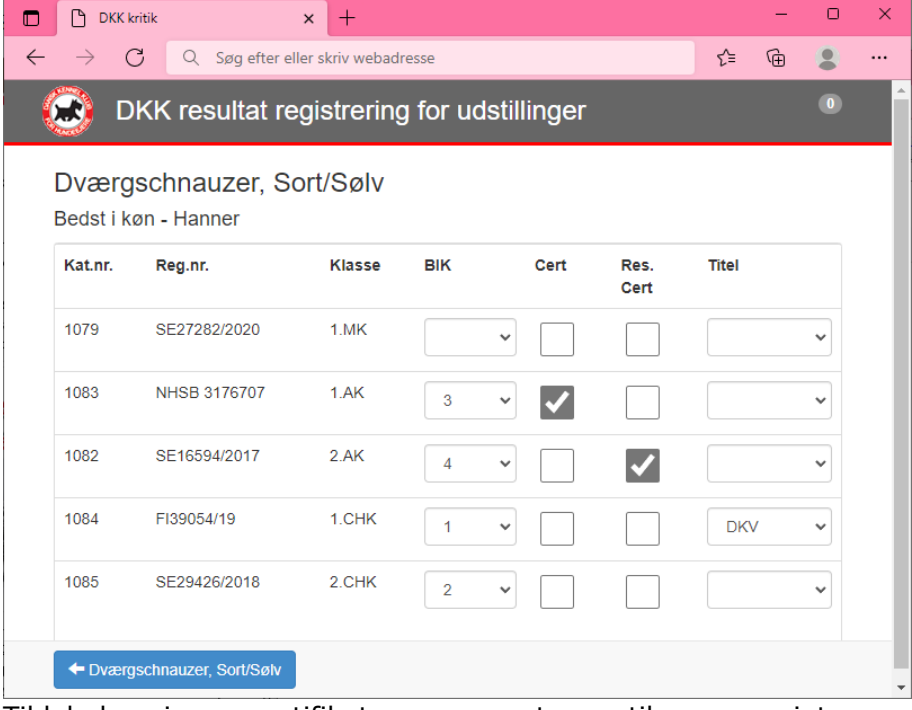

Tildel placeringer, certifikater mv. og returner til raceoversigten.

På raceoversigten starter du enten op med det andet køn (samme procedure som ovenfor) eller med "Bedst i Racen" bedømmelsen når du har færdigbedømt begge køn.

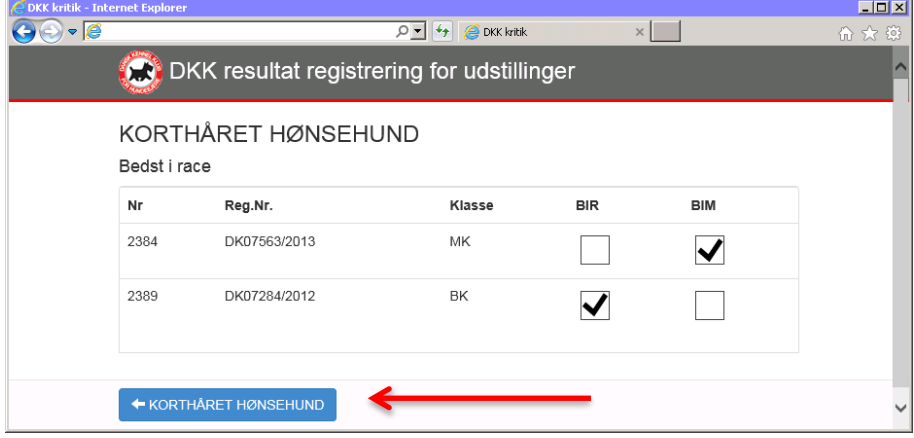

Placer BIR og BIM og klik/tryk retur til racens oversigt.

#### <span id="page-7-0"></span>*Avl- og Opdrætsklasser*

Avl- og Opdrætsklasser noteres på samme måde som øvrige klasser. Klik på den klasse der skal bedømmes. Vælg de katalognumre der stiller i klassen og noter bedømmelsen. Tildel evt. hæderspræmie. Når alle i klassen er bedømt placeres klasserne og eventuel Ærespræmie tildeles. HUSK at placere klasserne også selvom der kun er 1 klasse tilmeldt.

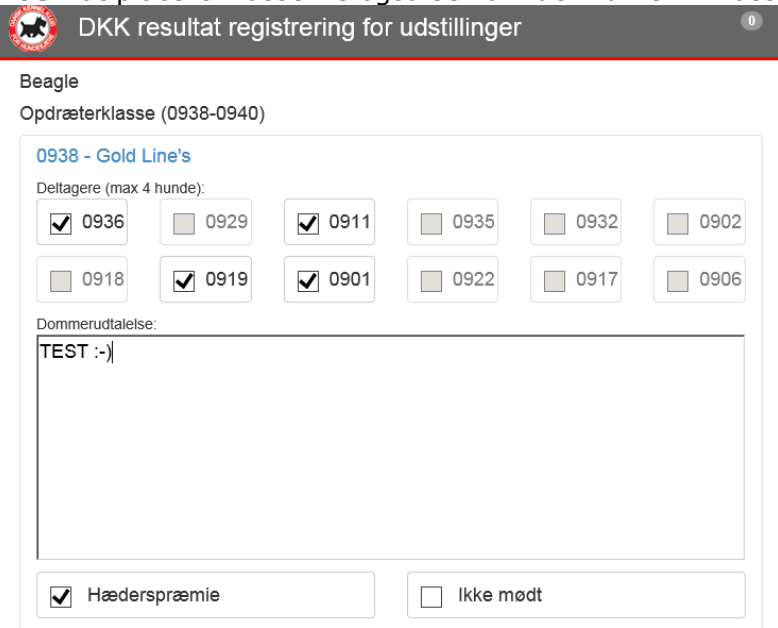

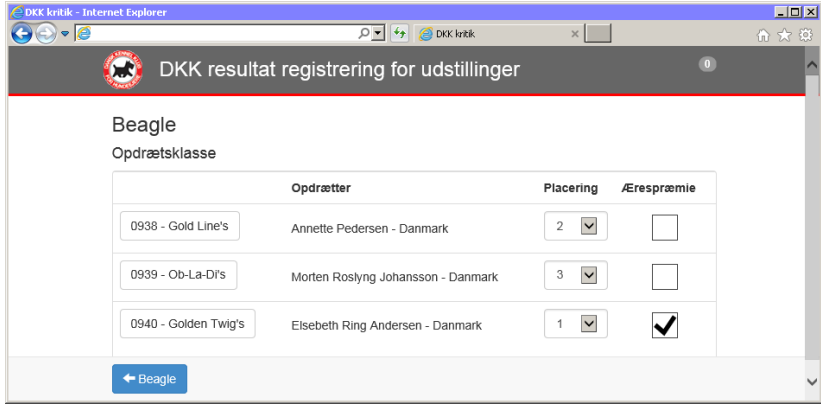

### <span id="page-7-1"></span>*Par klasse*

Par klassen skrives der ikke kritikker på, der hakkes af i bedste par klasse. Der er ingen placering i denne klasse.

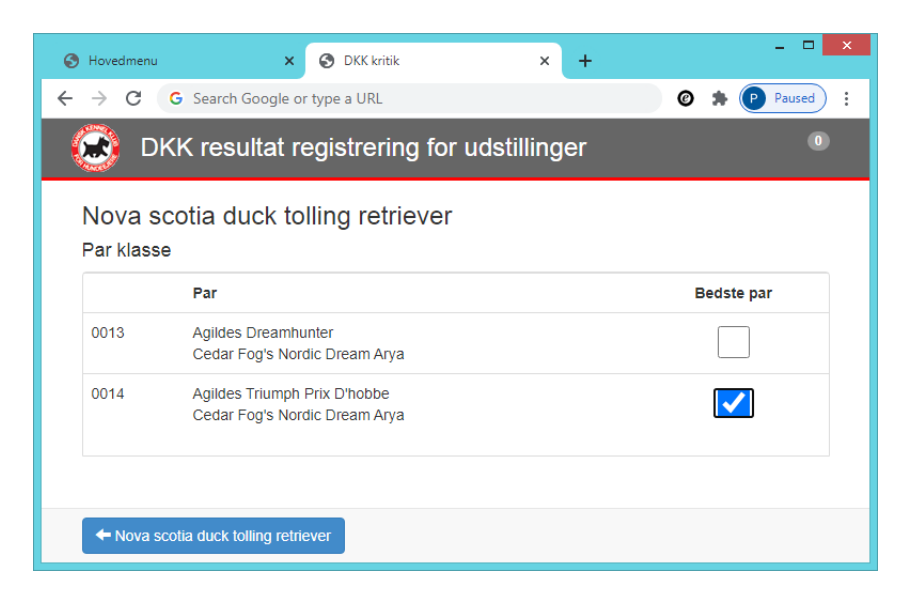

## <span id="page-8-0"></span>*Raceoversigten*

Denne oversigt skulle nu gerne have grønne tal mv. hele vejen ned og helst ingen røde (K). Har der været en klasse, hvor der ikke har kunnet placeres hunde vil denne klasse fortsat stå med rød. Dette kan være tilfældet hvis klassen består af 1 hund som ikke er mødt op.

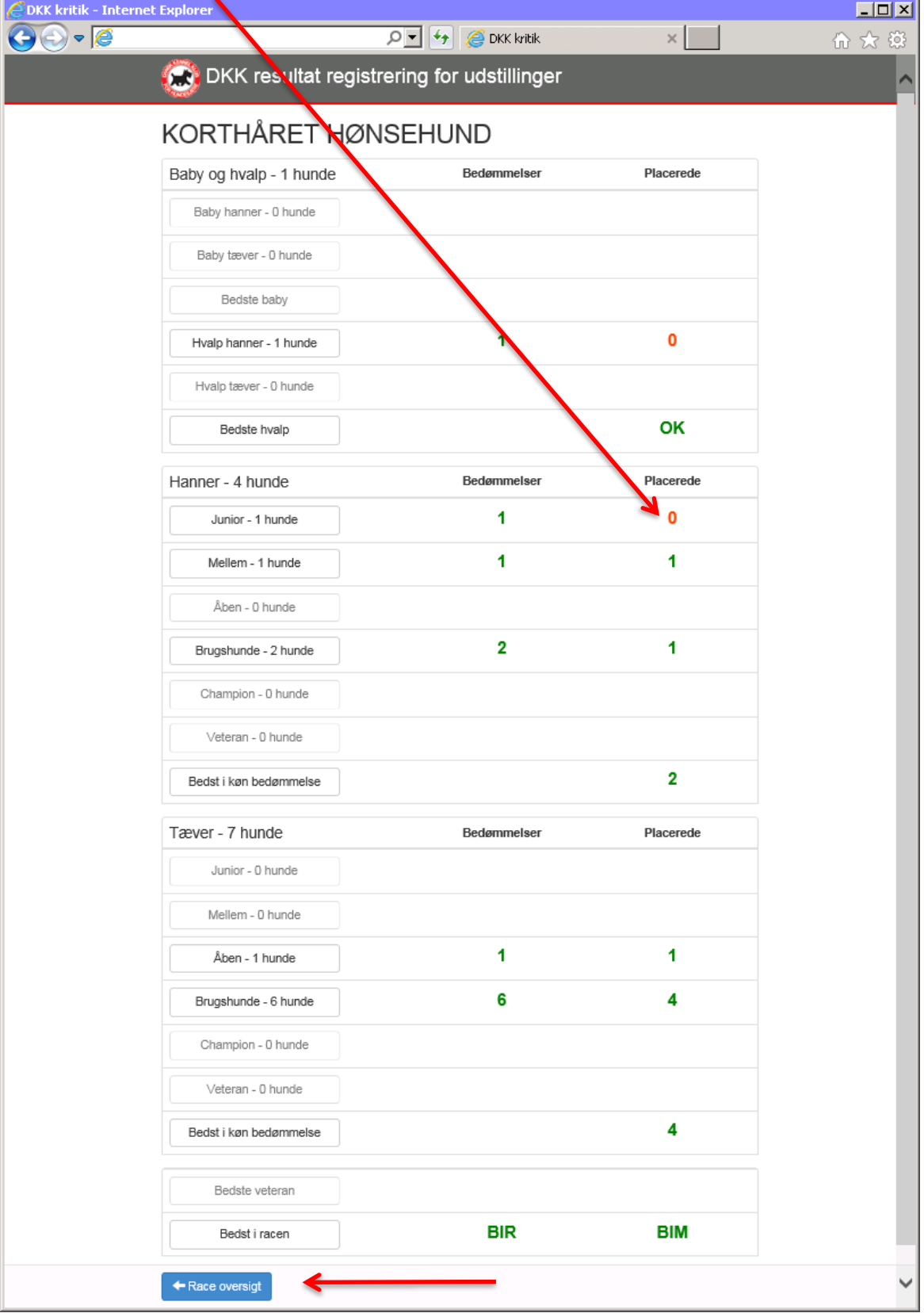

Klik retur til ringens "Race oversigt" og gå i gang med næste race eller afslut ringen (se afsnittet "Afslut arbejdet med ringen") hvis alle racer er færdigbedømt.

## <span id="page-9-0"></span>*Ændringer i ringen.*

#### <span id="page-9-1"></span>*Tvivl om korrekt hund er i ringen.*

Er der tvivl om det den korrekte hund der står i ringen kan du få yderligere oplysninger frem ved at klikke/trykke på katalognummeret/registreringsnummeret.

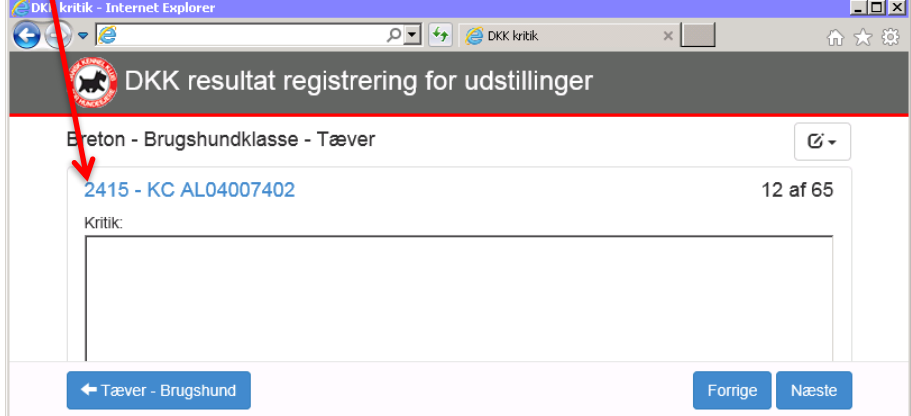

Følgende billede kommer frem hvor man kan tjekke: Navn, farve og ejer (må ikke ses af dommeren)

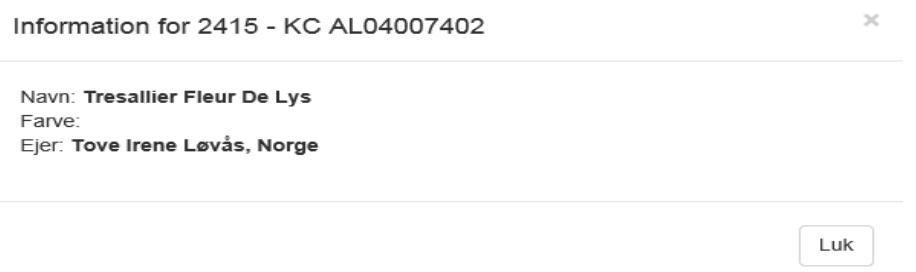

#### <span id="page-9-2"></span>*Flytning af klasse, flytning af race eller ændring af køn.*

Du kan komme ud for at en udenlandsk hund er tilmeldt med forkert køn, at en hund skal udstilles i en anden klasse end den tilmeldte eller, at en hund skal flyttes til en anden race på grund af f.eks. måling hårlag eller lignende. Sker dette ændrer du alle 3 ting på følgende måde:

Åben den pågældende hunds kritik.

Vælg <sup>®-</sup> i øverste højre hjørne - Vælg Ændre race, Ændre klasse eller Ændre køn.

Herunder vises det hvordan du ændre race (dette kan kun lade sig gøre for de racer hvor det er muligt at flytte til anden race).

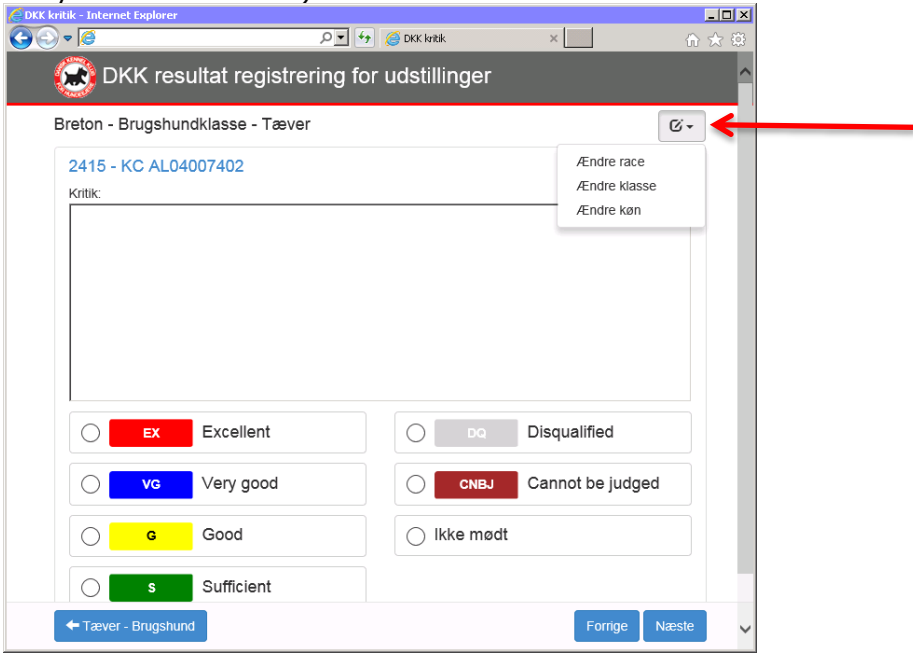

Hunden er opført som den race den er tilmeldt til. På drop-down kan vælges den race som hunden skal flyttes til:

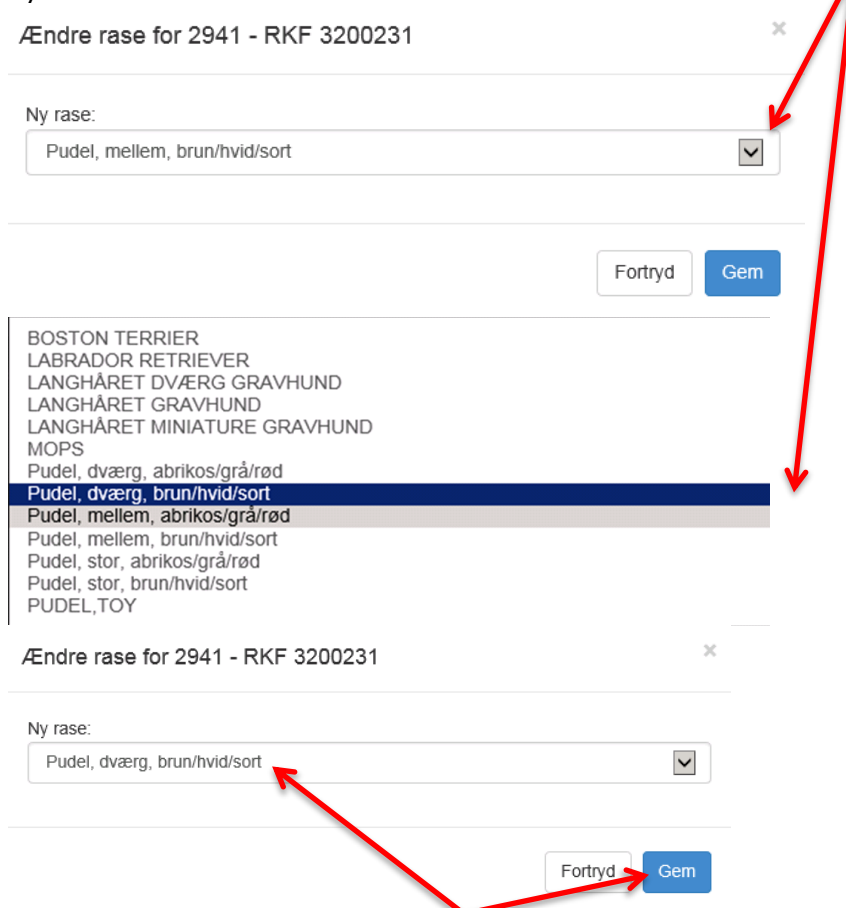

Når racen er valgt trykkes på "Gem" og hunden er nu flyttet til sin nye race. Husk at meddele udstilleren at ændringen af race, skal meddeles DKK's administration, for udstedelse af ny stambog. På tilsvarende måde flyttes til andet køn eller anden klasse.

Hunde der skal ændre race og ikke tilhører en af de racer der normalt kan flyttes i henhold til standarden, skal på udstillingskontoret og flytte race.

#### <span id="page-10-0"></span>*Flytning til anden race hvor der IKKE allerede er tilmeldt hunde*

Enkelte gange virker ovenstående ikke. Det kan være hvis du er ved at flytte hunden til en race hvor der ikke er tilmeldt andre hunde.

I så fald skal du flytte som nedenfor beskrevet. (Forsøg altid med almindelig flytning først) Findes den race ikke, som du vil flytte hunden til, så brug linket "Bytt til race, som ikke har deltagere".

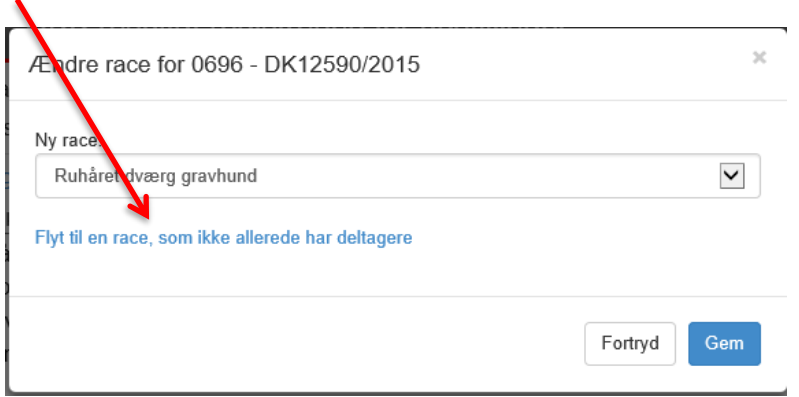

Vælg race i "drop down" og vælg dommer i "drop down" klik på gem. Racen ligger nu nederst i "race oversigten".

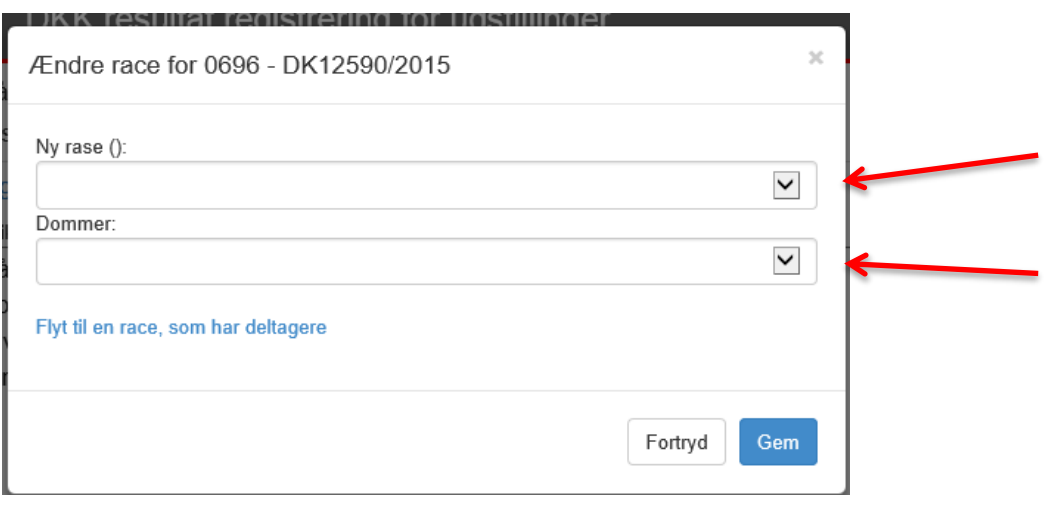

**OBS** - Vær opmærksom på at en hund ikke kan "hentes" fra en anden ring til din ring – du kan kun "afgive" en hund til en anden ring.

Udstillere der skal flyttes til en anden ring skal henvende sig i den ring hunden står opført. Her skal ringsekretæren flytte hunden til anden race, hvorefter udstilleren skal henvende sig i den nye korrekte ring og fortælle ringsekretæren at han/hun har fået en hund flytte til denne ring.

Er du ringsekretær i en ring der på denne måde "modtager" en hund skal du skal du afslutte ringen og efterfølgende logge ind på ringen igen og hente data på ny.

# <span id="page-12-0"></span>*En race - delt i 2 ringe*

Er der for mange hunde tilmeldt i en race kan det være nødvendigt at dele racen i 2 ringe.

I så fald vil racen have en hovedring (hvor Bedst i racen foregår) samt en tillægsring.

Vælger man at dele en race op til 2 dommere/ringe, så bør man altid vælge at opdele racen i enten "baby og hvalpe + resten af racen" eller i køn "hanner og tæver". På denne måde vil programmet ikke konflikte med "bedst i køn" bedømmelsen af racen.

Når alle bedømmelser for racen er færdige (alt er grønt) i racens tillægsring, klikkes på "Afslut bedømmelser". Herved overføres alle resultater til racens hovedring.

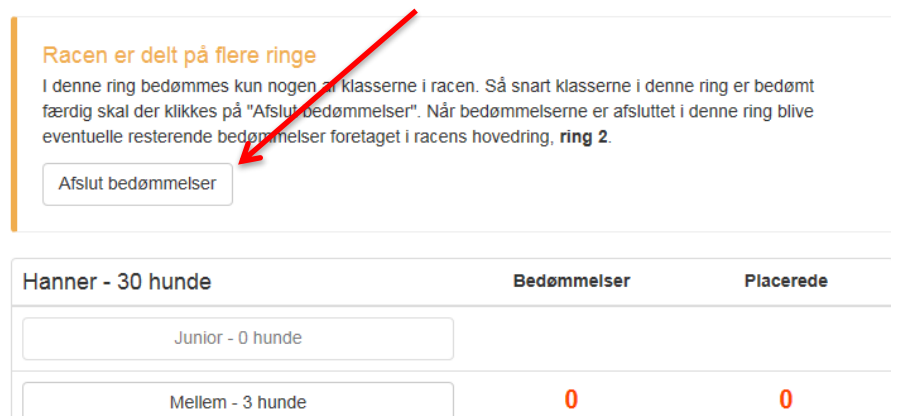

Du får en kvittering på at resultater er overført. Først når der står Afsluttet – en dato og et tidspunkt er resultaterne afleveret til racens hovedring.

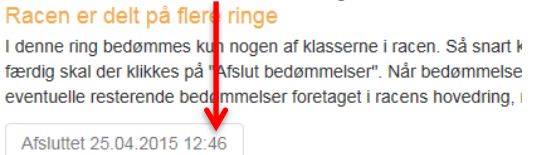

I racens hovedring kan du følge med i om bedømmelserne i racens tillægsring er færdig. Når racen er færdigbedømt vil Nej – ændre sig til Ja

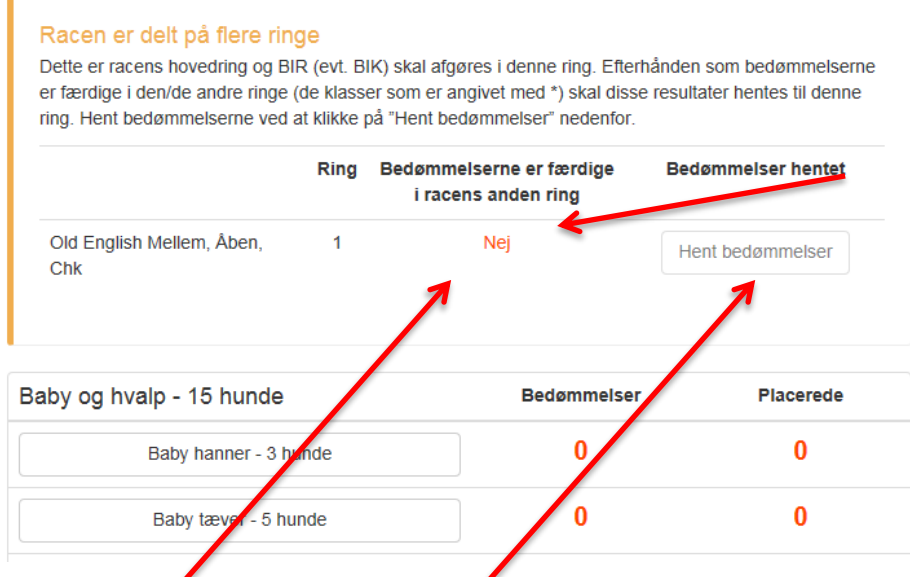

Når der står Ja – klikker du på "Hent bedømmelser". Når du har et grønt Ja stående både ved "Bedømmelserne er færdige i racens anden ring" og ved "Bedømmelser hentet" er alt OK.

#### Racen er delt på flere ringe

Dette er racens hovedring og BIR (evt. BIK) skal afgøres i denne ring. Efterhånden som bedømmelserne er færdige i den/de andre ringe (de klasser som er angivet med \*) skal disse resultater hentes til denne ring. Hent bedømmelserne ved at klikke på "Hent bedømmelser" nedenfor.

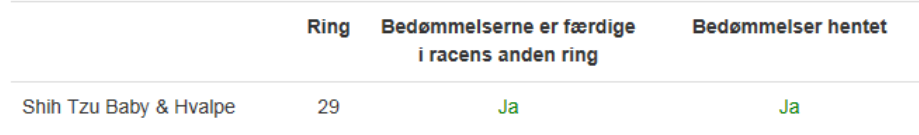

## <span id="page-13-0"></span>*Klubcertifikat*

I programmet er der mulighed for at specialklubberne kan notere klubcertifikater. Da der fra specialklub til specialklub er forskellige regler for hvornår et certifikat kan tildeles er der ikke kontrol på hvad der indtastes i forhold til klubcertifikater.

Man kan tildele så Junior klub -, Veteran klub samt og Klubcertifikat.

Certifikaterne tildeles på klasseoversigterne (nedenfor ses en veteranklasse).

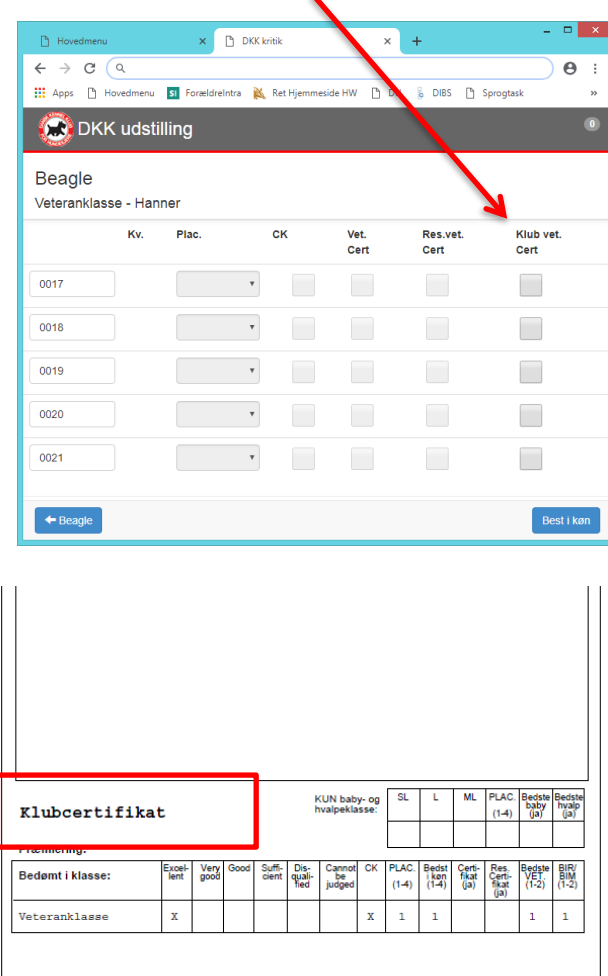

Klubcertifikaterne vil komme til at fremgå af PDF-kritikken men gemmes **ikke** i DKK's database. Klubben kan efterfølgende trække en oversigt over de hunde der har fået tildelt klubcertifikat (se afsnittet om "Klubcertifikat" under "Administration i forbindelse med resultat- og kritikprogrammet" i DKK's manual til Udstillingssystemet).

## <span id="page-14-0"></span>*Bedste Junior*

Nogle specialklubber bedømmer Bedste Junior på lige fod med Bedste Baby, Hvalp og Veteran. Vilkårene for Bedste Junior kan variere fra klub til klub. Derfor er der ikke kontrol på felterne til angivelse af Bedste Junior.

*OBS* - Mangler Bedste Junior på oversigten, selvom dette skal tildeles, så har klubben ikke valgt muligheden i Administrationssystemet. Administrator af udstillingen skal ind og vælge muligheden. Er bedømmelserne gået i gang når dette sker – er du nødt til at logge af ringen og derefter logge på igen, når administrator har valgt muligheden i administrationssystemet. Først derefter kan du notere Bedste Junior. Vær opmærksom på, at du kun må logge af, hvis alle data er afleveret = der står nul øverste i det lille runde felt.

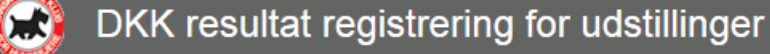

 $\bullet$ 

Når du logger på igen vil Bedste Junior være til rådighed.

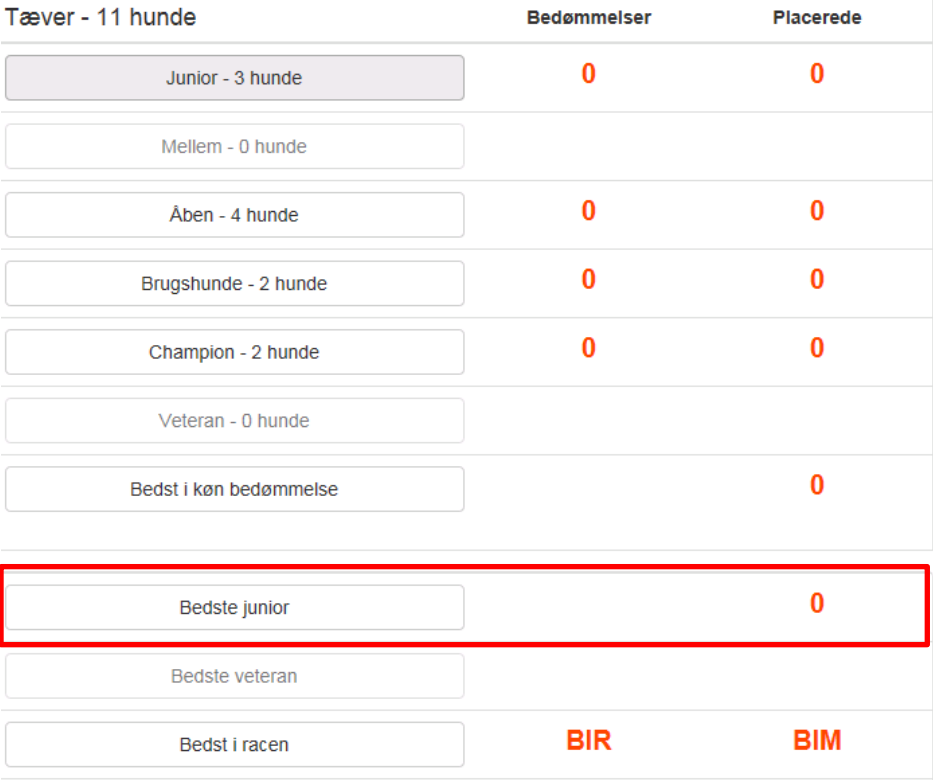

← Race oversigt

## <span id="page-15-0"></span>*BSI – Breed Specific Intruction*

Det er nu muligt og skrive BSI for racerne inde i kritikprogrammet. Hvis der ikke er noget at skrive, så kan man undlade det, uden at det giver problemer ved afslutning af ringen.

Der vil stå BSI efter racen, og når den ikke er udfyldt vil det stå med rødt.

Der er en opsummering af BSI under alle racerne – denne gælder for alle de racer, hvor der er udfyldt BSI.

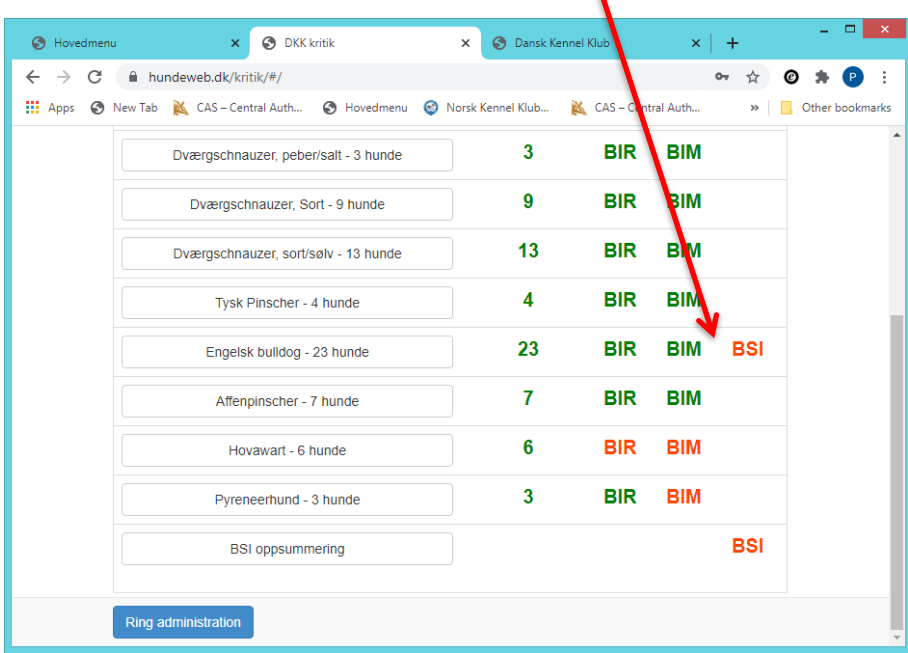

BSI åbnes til sidst når alle klasser i racen er bedømt og der er lavet BIR & BIM.

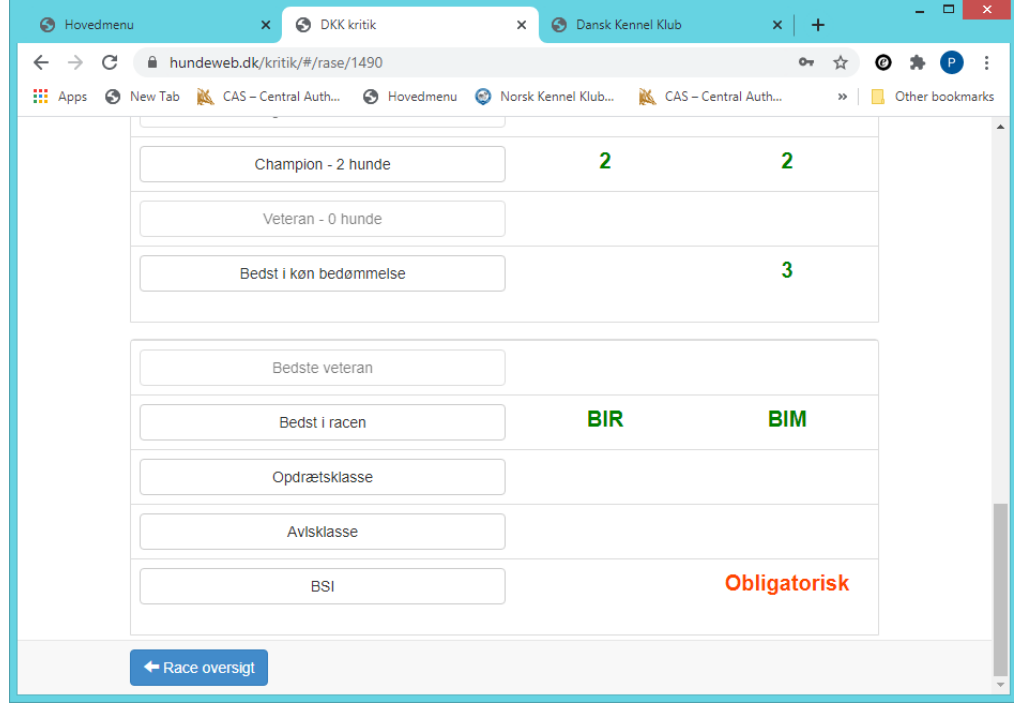

Eksempel på hvordan BSI ser ud.

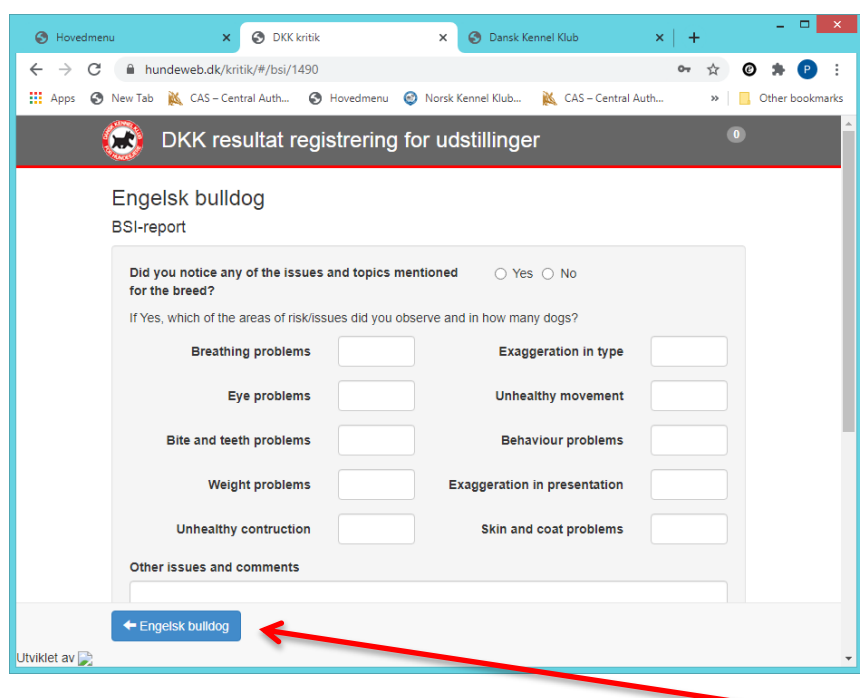

Bed dommeren udfylde, og gå tilbage til race oversigten, når dommeren er færdig.

 $\mathbf{I}$ 

Hvis der er udfyldt BSI skal dommeren til slut lave en opsummering.

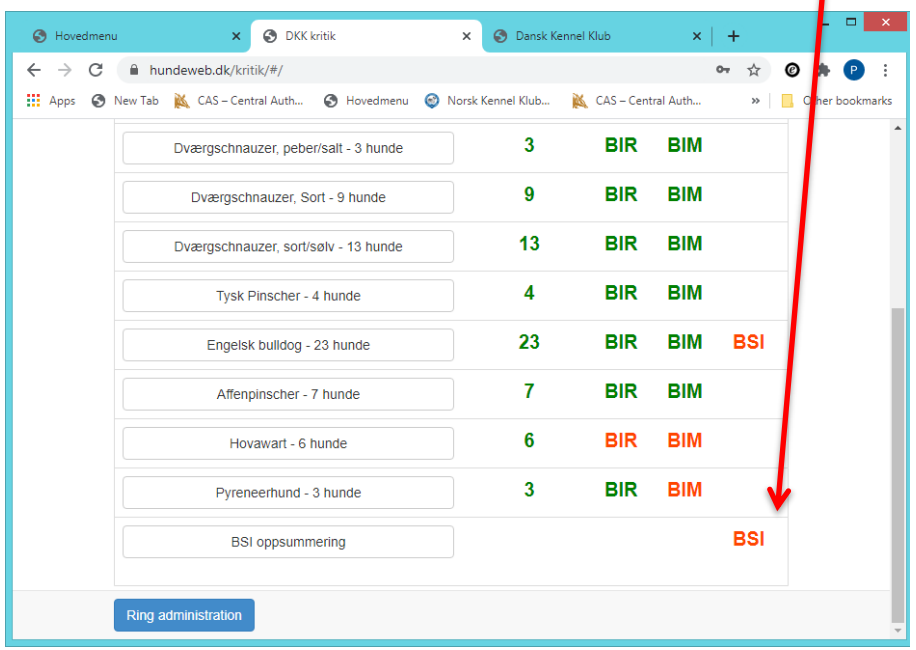

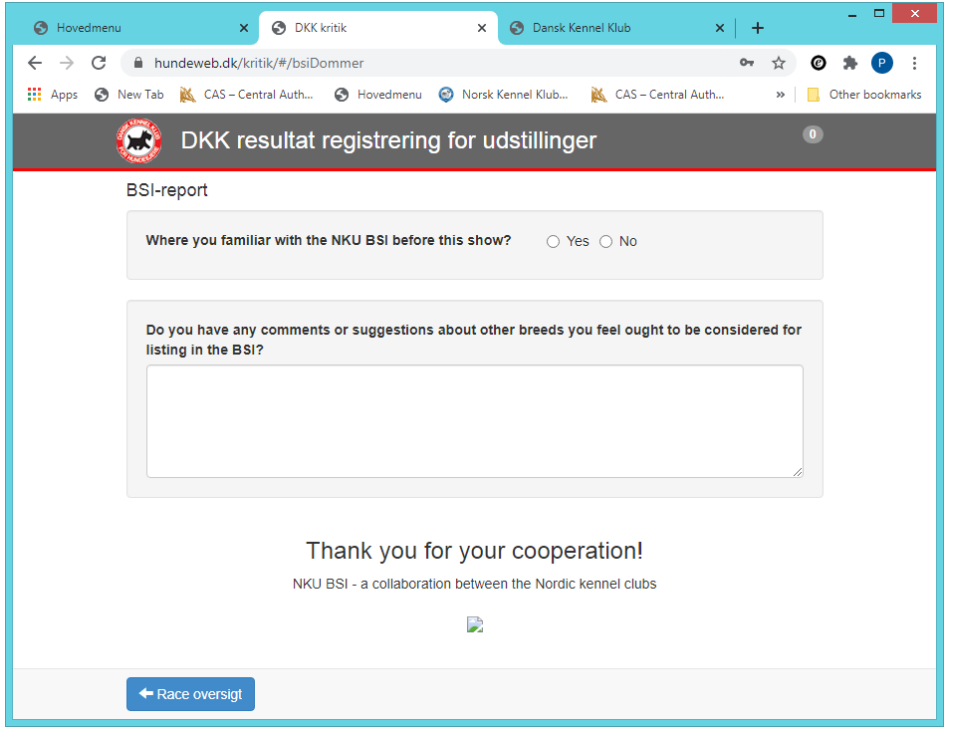

## <span id="page-18-0"></span>*Tildeling af Cacib*

Fra 1. januar 2022 følger tildelingen af Cacib FCI's regler, dvs at Cacib'et tildeles før bedst i køn til dem som er placeret nr. 1 i klasserne – mellem – åben – brugs- og championklasse med excellent. Når klasserne er færdige ender man direkte i Cacib tildelingen.

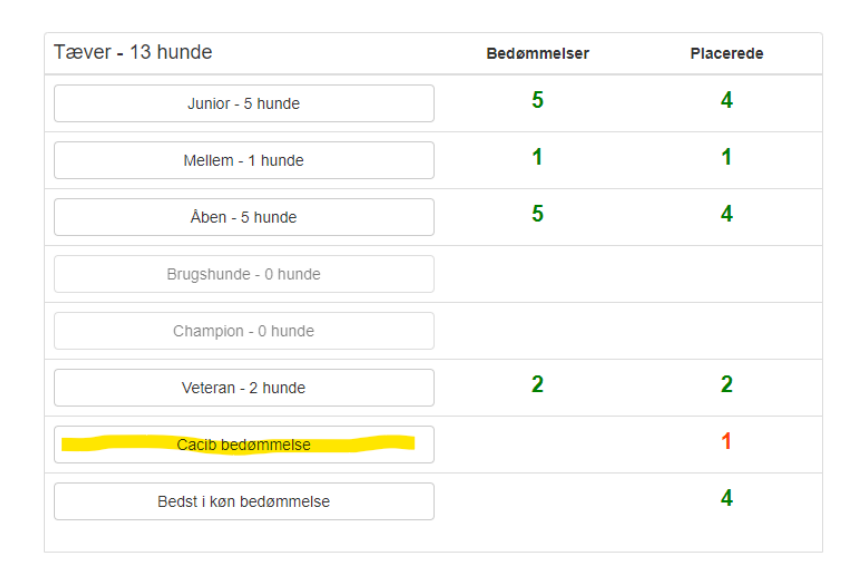

Cacib'et tildeles nr. 1 i en klasse, og nr. 2 i den klasse skal konkurrere med om R.Cacib'et. Alle andre nr. 2 bliver grå, når Cacib'et er hakket af.

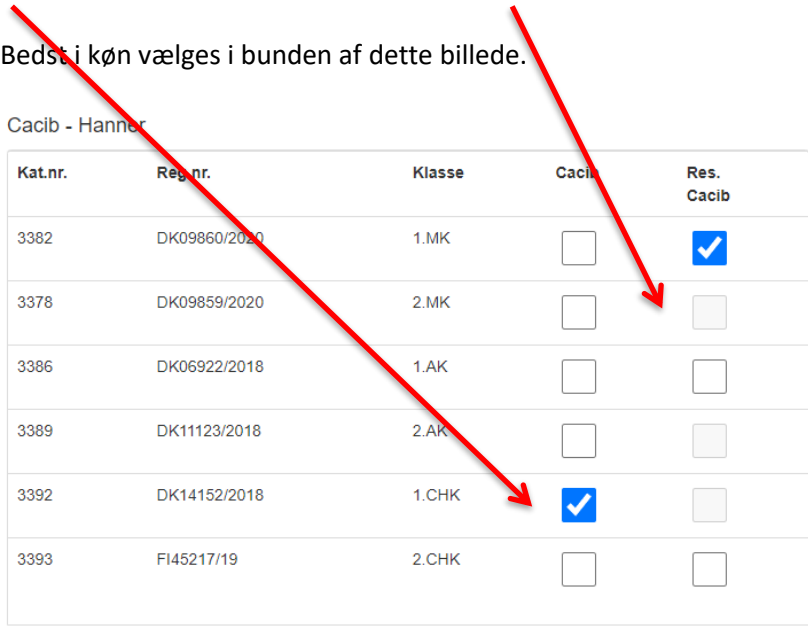

Labrador Retriever

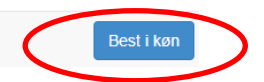

## <span id="page-19-0"></span>*Afslut arbejdet med ringen*

Når alle racer i ringen er færdigbedømt skal ringen afsluttes.

Afslutningen er vigtigt, da programmet sikre at alle data er sendt til DKK's system i forbindelse med afslutningen.

Når du som nedenfor står på ringoversigten og kan se at alle racer er færdig bedømt klikker du på "Ring administration" nederst (de røde BIR/BIM skyldes der er for få tilmeldte i racerne til at lave placeringer eller for dårlige bedømmelser til at hundene har kunne placeres).

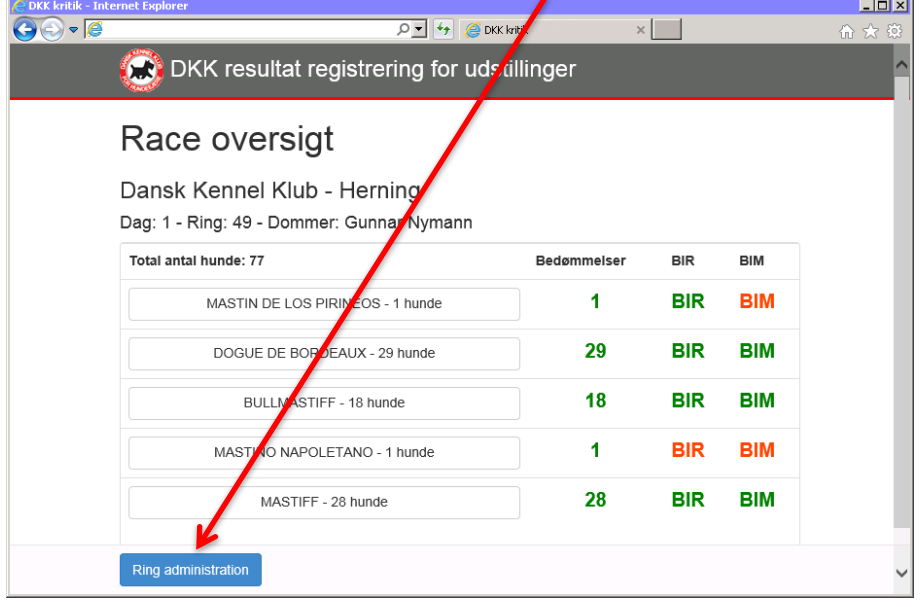

Du kommer herefter til denne side hvor du kan returnere til ringens raceoversigt eller "Afslutte arbejdet med ringen"

### <span id="page-19-1"></span>*Afslutning af ringen.*

Inden du afslutter, er det vigtigt at du tjekker, at alle data er afleveret til serveren. Det er de hvis der står "nul" i det lille felt øverst i den grå menulinje. Står der ikke "nul" må ringen ikke afsluttes. Tag kontakt til den ansvarlige for udstillingen.

Er alle data afleveret (der står "nul") vælges "Afslut arbejdet med ringen"

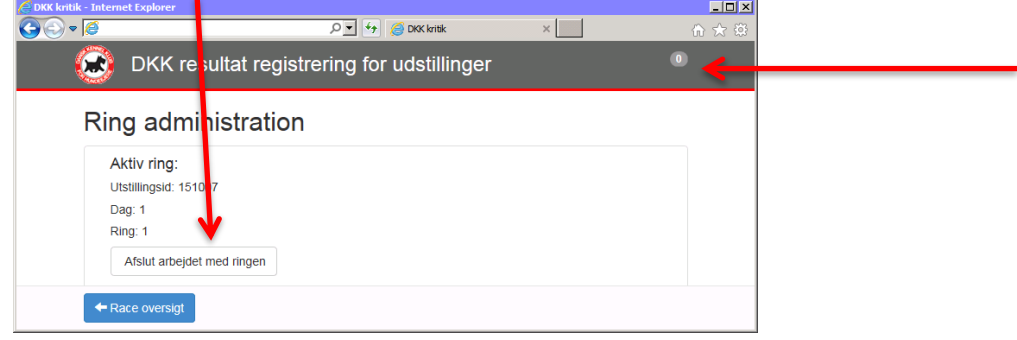

Når dette billede kommer frem har du fået afsluttet korrekt:

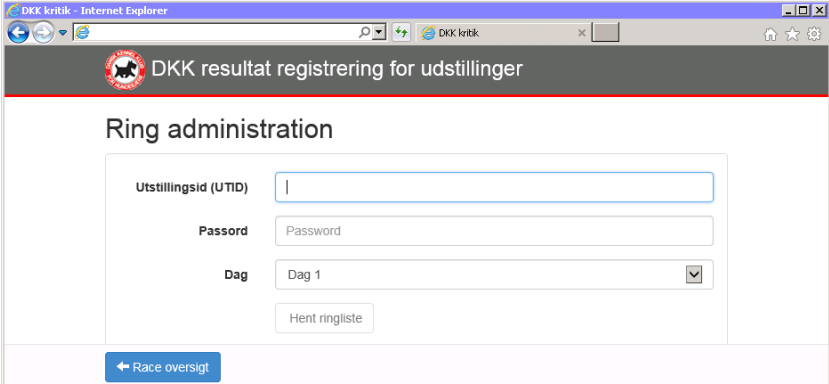

#### DKK's manual til resultat- og kritikprogrammet Side 20